# **E**hipsmall

Chipsmall Limited consists of a professional team with an average of over 10 year of expertise in the distribution of electronic components. Based in Hongkong, we have already established firm and mutual-benefit business relationships with customers from,Europe,America and south Asia,supplying obsolete and hard-to-find components to meet their specific needs.

With the principle of "Quality Parts,Customers Priority,Honest Operation,and Considerate Service",our business mainly focus on the distribution of electronic components. Line cards we deal with include Microchip,ALPS,ROHM,Xilinx,Pulse,ON,Everlight and Freescale. Main products comprise IC,Modules,Potentiometer,IC Socket,Relay,Connector.Our parts cover such applications as commercial,industrial, and automotives areas.

We are looking forward to setting up business relationship with you and hope to provide you with the best service and solution. Let us make a better world for our industry!

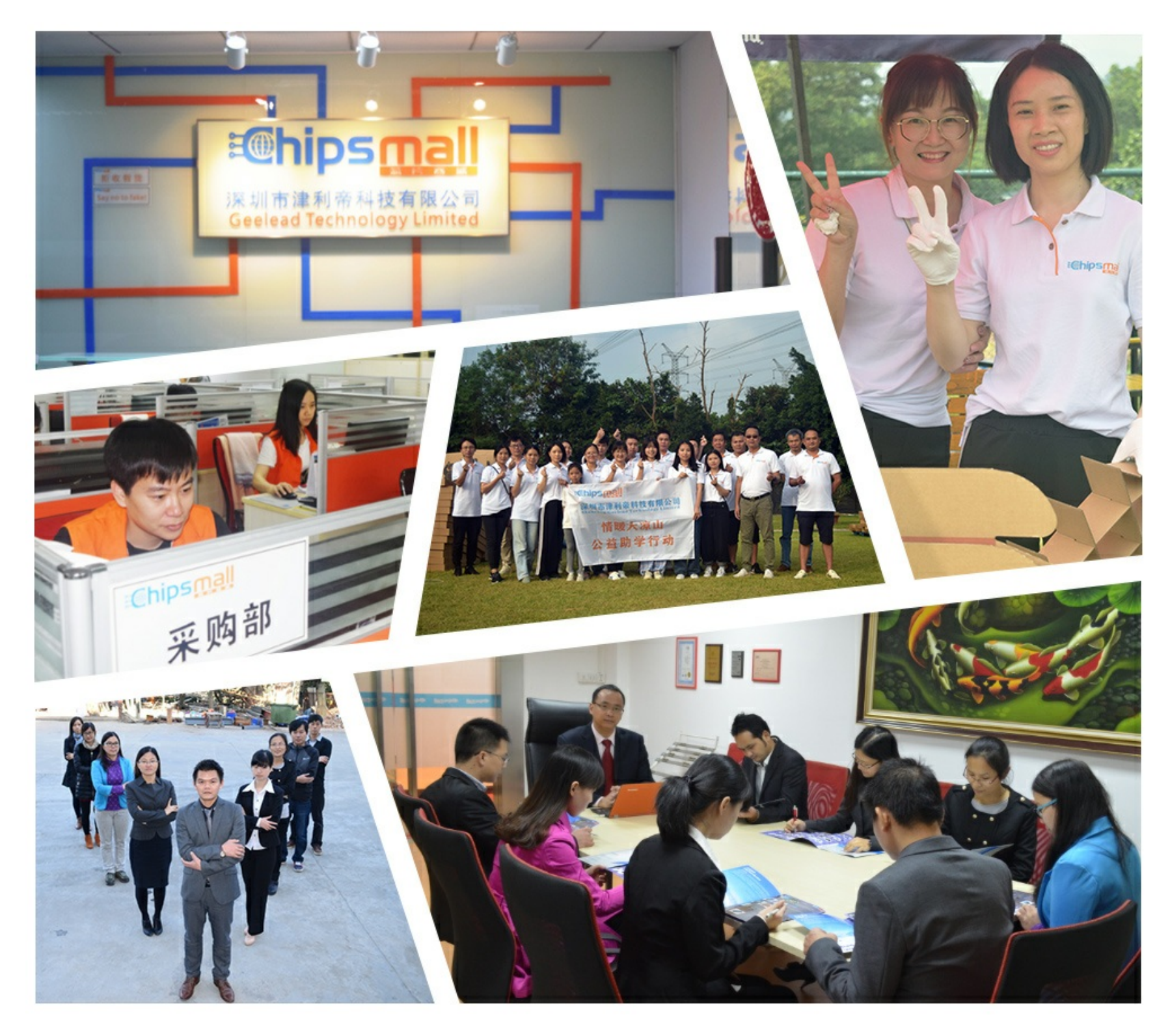

## Contact us

Tel: +86-755-8981 8866 Fax: +86-755-8427 6832 Email & Skype: info@chipsmall.com Web: www.chipsmall.com Address: A1208, Overseas Decoration Building, #122 Zhenhua RD., Futian, Shenzhen, China

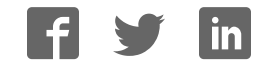

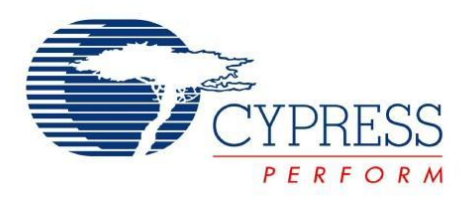

## FR Family MB2198-01 Emulator System Getting Started Guide

Doc. No. 002-05222 Rev. \*A

Cypress Semiconductor 198 Champion Court San Jose, CA 95134-1709 [http://www.cypress.com](http://www.cypress.com/)

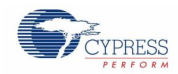

#### **Copyrights**

© Cypress Semiconductor Corporation, 2003-2016. The information contained herein is subject to change without notice. Cypress Semiconductor Corporation assumes no responsibility for the use of any circuitry other than circuitry embodied in a Cypress product. Nor does it convey or imply any license under patent or other rights. Cypress products are not warranted nor intended to be used for medical, life support, life saving, critical control or safety applications, unless pursuant to an express written agreement with Cypress. Furthermore, Cypress does not authorize its products for use as critical components in lifesupport systems where a malfunction or failure may reasonably be expected to result in significant injury to the user. The inclusion of Cypress products in life-support systems application implies that the manufacturer assumes all risk of such use and in doing so indemnifies Cypress against all charges.

#### **Trademarks**

All other trademarks or registered trademarks referenced herein are property of the respective corporations.

#### **Source Code**

Any Source Code (software and/or firmware) is owned by Cypress Semiconductor Corporation (Cypress) and is protected by and subject to worldwide patent protection (United States and foreign), United States copyright laws and international treaty provisions. Cypress hereby grants to licensee a personal, non-exclusive, non-transferable license to copy, use, modify, create derivative works of, and compile the Cypress Source Code and derivative works for the sole purpose of creating custom software and or firmware in support of licensee product to be used only in conjunction with a Cypress integrated circuit as specified in the applicable agreement. Any reproduction, modification, translation, compilation, or representation of this Source Code except as specified above is prohibited without the express written permission of Cypress.

#### **Disclaimer**

CYPRESS MAKES NO WARRANTY OF ANY KIND, EXPRESS OR IMPLIED, WITH REGARD TO THIS MATERIAL, INCLUDING, BUT NOT LIMITED TO, THE IMPLIED WARRANTIES OF MERCHANTABILITY AND FITNESS FOR A PARTICULAR PURPOSE. Cypress reserves the right to make changes without further notice to the materials described herein. Cypress does not assume any liability arising out of the application or use of any product or circuit described herein. Cypress does not authorize its products for use as critical components in life-support systems where a malfunction or failure may reasonably be expected to result in significant injury to the user. The inclusion of Cypress' product in a life-support systems application implies that the manufacturer assumes all risk of such use and in doing so indemnifies Cypress against all charges.

Use may be limited by and subject to the applicable Cypress software license agreement.

## Contents

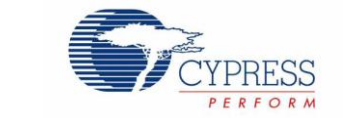

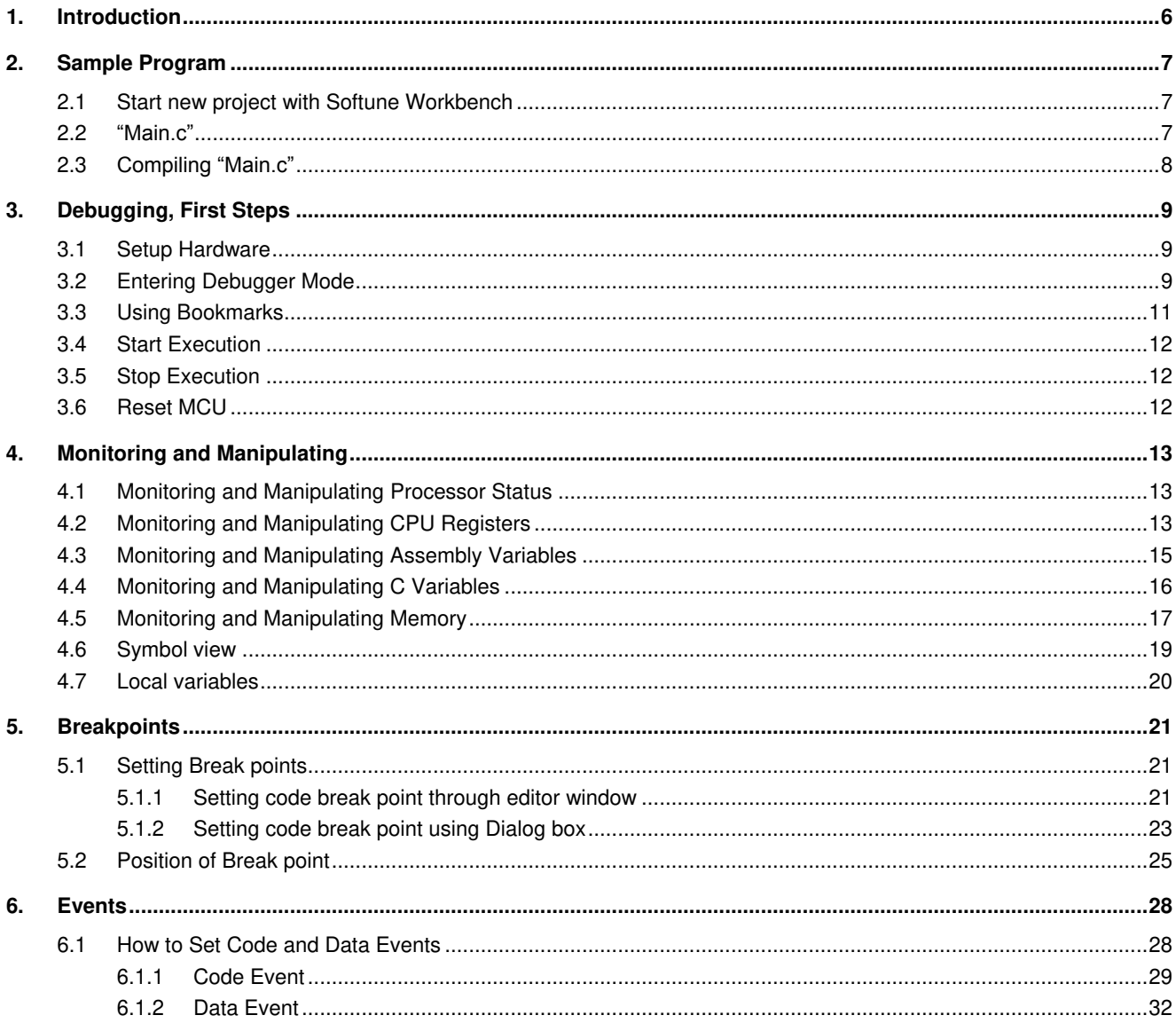

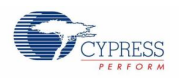

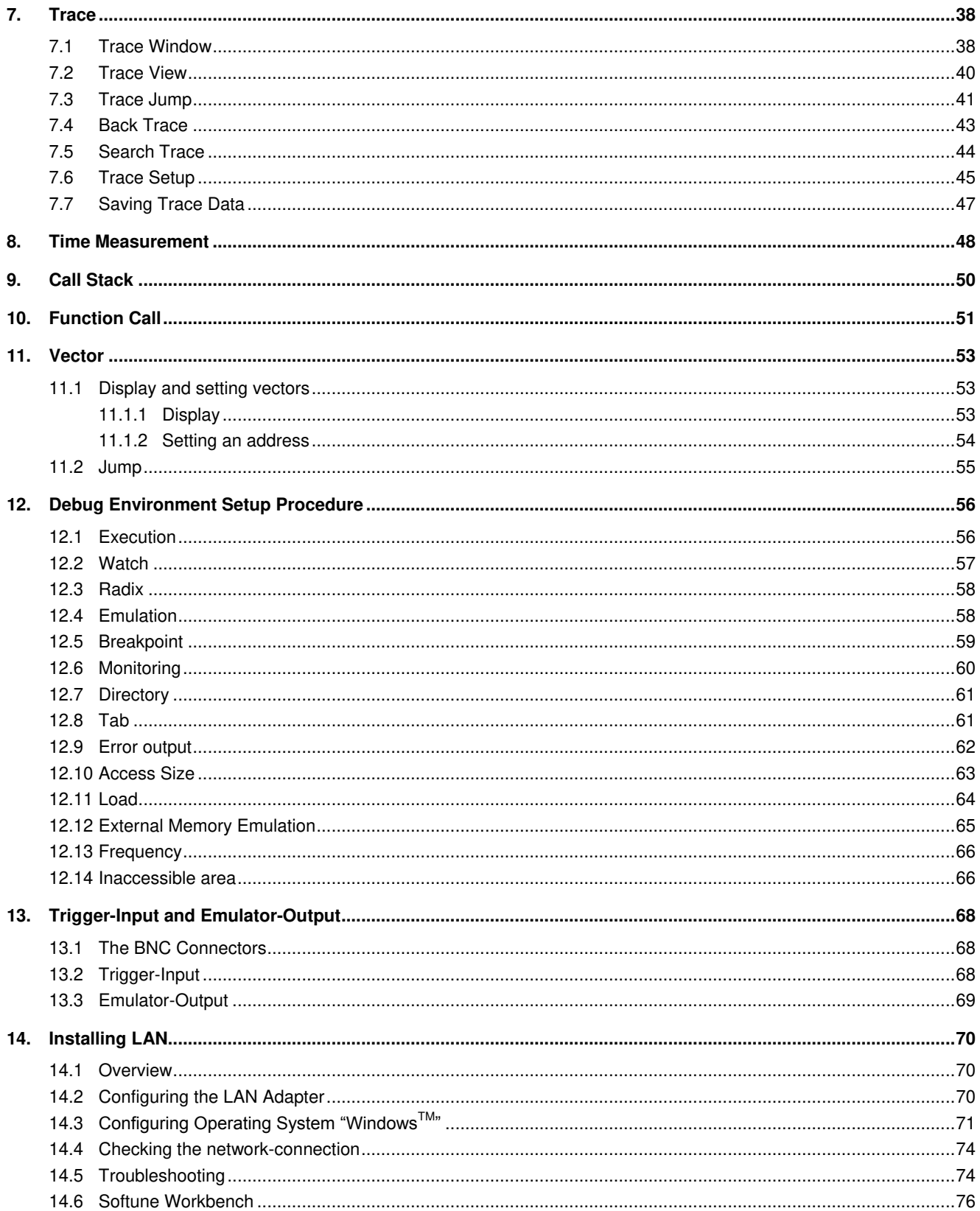

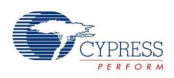

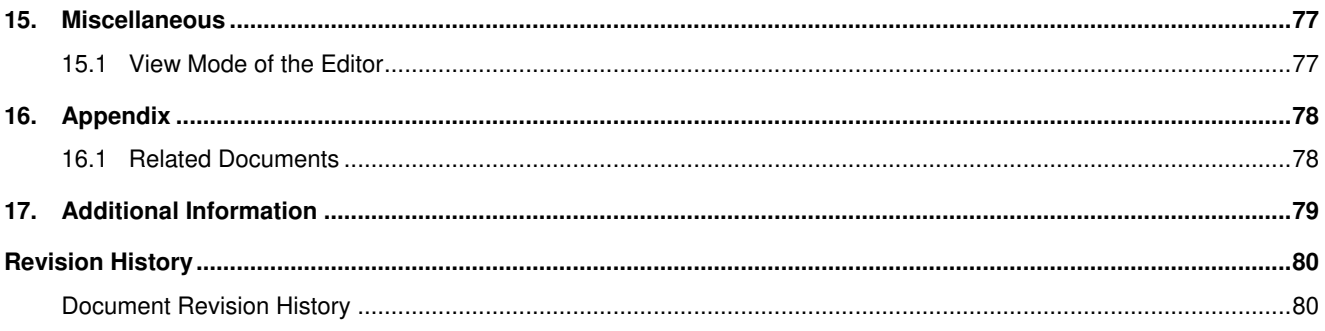

## <span id="page-6-0"></span>1. Introduction

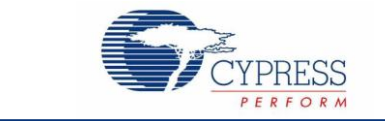

This document will help you how to debug an emulation system with the MB2198-01 Emulation with the Softune Workbench V60L06. For in-depth information please refer to the following manuals:

- **MB2198-01 Hardware Manual (Emulator)**
- MB2198-01 Getting Started Application Note (MCU-AN-391027)
- MB2198-01 Installation Guide Application Note (MCU-AN-391026)

This document describes the debugging methods of a MB91V460 system together with a SK-91F467-Flexray target board. Please note, that the debugging principle is the same for other systems.

## <span id="page-7-0"></span>2. Sample Program

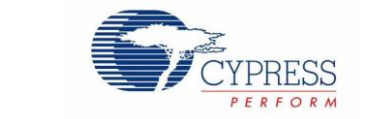

Sample Program for Debugging

### <span id="page-7-1"></span>**2.1 Start new project with Softune Workbench**

At first choose an evaluation MCU (here: MB91467D), copy the template project of the "Softune samples" into an own folder (here: "Emulation\_Test") and start the Softune Workbench Software.

### <span id="page-7-2"></span>**2.2 "Main.c"**

The following sample code program, based on the standard template project, is used for demonstrating emulation and debugging. Please change "Main.c" to the following:

```
#include "mb91467d.h"<br>#include "wectors.h"
/********************@FUNCTION_DECLARATION_START*****************/
void wait (short int cnt)
ł
   int i;<br>PDR16 = 0xFF;<br>for(i=0;i<cnt;i++);
   PDR16 = 0 \times 00:
3
void main(void)
   _EI();<br>_set_il(31);<br>InitIrqLevels();
                                /* enable interrupts *//* allow all levels */
                                /* init interrupts */PORTEN = 0x3;/* enable I/0 Ports */
                                /* This feature is not supported by MB91U460A */
                                /* For all other devices the I/O Ports must be enabled*/
   PFR16 = 0 \times 00:
   DDR16 = 0xFF;/* endless loop */while(1)\left\{ \right.HWWD_CL = 0;<br>__asm(" NOP");<br>wait (5000);<br>__asm(" NOP");
    <sup>}</sup>
ł
```
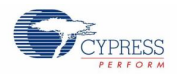

This program is only an example with no "great assignment". It contains a simple wait-function (void wait), which needs an short integer value for the wait time. The resulting delay time depends on the value itself and the clock speed of the emulation system.

At first the interrupts are enabled (although they are not used in this example), then the Port16 of the MCU is set to "output" (Port16 is the LED-Port of the SK-91F467-Flexray board). Then the wait function is called with the value 5000.

### <span id="page-8-0"></span>**2.3 Compiling "Main.c"**

To compile the project, please use "Setup Project" first. In Project→Setup Project→C Compiler→Category: Optimize has to be selected General-purpose Optimization Level: **None**.

Then compile the project by clicking on  $\overline{B_{\text{tidal}}^{\text{tidal}}$  of source files regardless of data or selecting *Project

<sub>Build</sub>*, or pressing "Ctrl-F8".

Build all source files regardless of data

Watch for error messages. If all is ok, you will get the following message:

*Now building...* 

*--------------------Configuration: 91460\_template\_91467D.prj - STANDALONE--------------------*

*vectors.c* 

*Start91460.asm* 

*mb91467d.asm* 

*MAIN.c* 

*Now linking...* 

*<your path>91460\_template\_91467d\STANDALONE\ABS\91460\_template\_91467d.abs* 

*Now starting load module converter...* 

*<your path>\91460\_template\_91467d\STANDALONE\ABS\91460\_template\_91467d.mhx* 

*------------------------------*

*No Error.* 

*------------------------------*

## <span id="page-9-0"></span>3. Debugging, First Steps

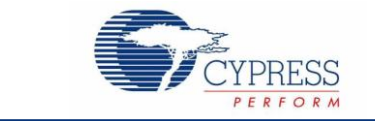

How to Enter Debugging Mode

### <span id="page-9-1"></span>**3.1 Setup Hardware**

For the next steps you have to set up your emulation hardware. Please refer to the application notes "Installation Guide MB2198-01" (MCU-AN-391026) and "Emulator System MB2198-01, Getting started" (MCU-AN-391027) for details.

### <span id="page-9-2"></span>**3.2 Entering Debugger Mode**

After successful compilation of the project start the debugging mode via COM1/2, USB or LAN by double clicking on the regarding Debug-".sup"-entry in the workspace window. After successful connection to the emulator, reset MCU, open "Main.c" (close it first, if it is open) and then click on right mouse button and select "*Mix Display*". Your generated code should look like the following sample code.

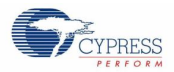

```
/**************************@INCLUDE_START*************************/
           #include "mb91467d.h"
           #include "vectors.h"
           void wait (short int cnt)
\bigcirc000402A0: 1704
                                     R4, 0-R15
                            ST000402A2: 1781
                            STRP, 0-R150000402A4: 0F02
                            ENTER
                                     #008
           \mathbf{f}int iPDR16 = 0xFF;\odot000402A6: CFF0
                            LDI:8#FF,RO
\bigcirc000402A8: 8BOD
                            MOV
                                     R0, R13
\bigcirc000402AA: 1A10
                            DMOVE
                                     R13,0010
                  for(i=0;i<ent;i++);
  000402AC: C000
                            LDI:8#00,R0
  000402AE: 3FF0
                            ST
                                     R0, 0(R14, -4)000402B0: 4050
                            LDIH
                                     (0(R14, 10), R0)O000402B2: 97A0
                            EXTSH
                                     RO0000402B4: 2FF1
                            LD
                                     (R14,-4), R1
\bigcirc000402B6: AA01
                            CMP
                                     RO, R1
\bigcirc000402B8: EB04
                            BGE
                                     00040202
\bigcirc000402BA: 2FF0
                            LD
                                     (R14,-4), R0
  0000402BC: A410
                            ADD
                                     #1,R0
   000402BE: 3FF0
                            ST
                                     R0, \theta(R14, -4)\bigcirc000402C0: EOF7
                                     000402B0
                            BRA
                  PDR16 = 0 \times 00;
\sqrt{0000402C2}: C000
                                     #00,R0
                            LDI:8
\bigotimes000402C4: 8B0D
                            MOV
                                     RO, R13
D000402C6: 1A10
                            DMOVB
                                     R13,0010
           ł
  000402C8: 9F90
                            LEAVE
   000402CA: 0781
                            LD
                                     @R15+,RP
   000402CC: A301
                            ADDSP
                                     #4
   000402CE: 9720
                            RET
          void main(void)
0000402D0: 1781
                                     RP, 0-R15ST
```
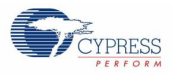

=X )000402D2: 0F01 **ENTER** #004 -9  $\frac{1}{\pi}$  enable interrupts \*/  $EI()$ ;  $\binom{1}{2000402D4: 9310}$ **ORCCR** #10 set  $i1(31)$ ;  $\frac{1}{2}$  allow all levels \*/  $\exists$  0000402D6: 871F **STILM**  $#1F$  $\frac{1}{\pi}$  init interrupts  $\frac{\pi}{2}$  $InitIrqLevels()$ : 000402D8: 9F8C00040000 #00040000,R12  $LDT:32$ 000402DE: 971C CALL **@R12**  $PORTEN = 0x3;$  $/*$  enable I/0 Ports \*/  $\bigcirc$ 000402E0: C030  $LDI:8$ #03,RO  $\bigcirc$ 000402E2: 9F8C00000498  $LDI:32$ #00000498,R12  $\frac{1}{2}$ 000402E8: 16C0 **STB** RO, @R12 /\* This feature is not supported by MB91V460A \*/ /\* For all other devices the I/0 Ports must be enabled\*/  $PFR16 = 0x00$ : 000402EA: C000  $LDI:8$ #00,R0  $\bigcirc$ 000402EC: 9F8C00000D90  $LDI:32$ #00000D90,R12 0000402F2: 16C0 **STB** RO, @R12  $DDR16 = OxFF;$  $0000402F4$ : CFFO  $LDI:8$ #FF,RO  $\bigcirc$ 000402F6: 9F8C00000D50  $LDI:32$ #00000D50,R12  $\frac{1}{2}$  $000402FC: 16C0$  ${\tt STB}$ RO, @R12  $\frac{1}{\pi}$  endless loop  $\pi$ /  $while(1)$ ₹  $HWD\_CL = 0$ ; 000402FE: 9F80000004C7  $LDI:32$ #000004C7,R0 00040304: 8070 **BANDL** #7,0RO  $asm("NOP")$  ;  $\exists$  $\bigcirc$ 00040306: 9FA0 **NOP** wait (5000); 00040308: 9B041388  $LDI:20$ #01388,R4 0004030C: D7C9 CALL **\wait**  $\texttt{asm}("N0P");$  $\bigcirc$ 0004030E: 9FA0<br> $\bigcirc$ 00040310: E0F6 **NOP BRA** 000402FE J.  $\}$ 00040312: 9F90 LEAVE 000040314: 0081  $\mathbf{L}\mathbf{D}$  $\theta$ (R13,R8),R1 00040316: 9720 **RET** /\*\*\*\*\*\*\*\*\*\*\*\*\*\*\*\*\*\*\*\*\*@FUNCTION DECLARATION EMD\*\*\*\*\*\*\*\*\*\*\*\*\*\*\*\*\*\*/

### <span id="page-11-0"></span>**3.3 Using Bookmarks**

Since Softune version V60L06 it is possible to set bookmarks in source code windows.

Bookmarked lines are marked with completely in green in source code lines. With the bookmark arrow buttons it can be stepped through the code, stopping at bookmarked lines.

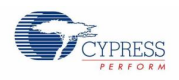

### <span id="page-12-0"></span>**3.4 Start Execution**

Run continuously

To enter the run mode, click on  $\boxed{\Xi\Box\phantom{\Xi\Box\phantom{\Box\Box\phantom{\Box\Box\Box\phantom{\Box\Box\Box\cdots}}\cdots\cdots\cdots}}$  or select *Debug→Run→Go*, or press "F5".

Now the program is being executed. If you are using a target system with LEDs on Port16, you will see the LEDs flicker if SK-91F467D-Flexray Target board is used.

### <span id="page-12-1"></span>**3.5 Stop Execution**

To stop the MCU, click on **a b** stop execution or select *Debug→Abort*.

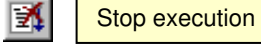

Now the system is halted, but it can be continued again by clicking on "*Run continuously*" or selecting "*Go*".

### <span id="page-12-2"></span>**3.6 Reset MCU**

To reset the MCU, clock on  $\begin{array}{c|c|c} \hline \end{array}$  **Reset MCU** or select *Debug→Reset of MCU*.

Reset MCU

Note: This works only if the application is stopped (e.g. breakpoint, etc.)

## <span id="page-13-0"></span>4. Monitoring and Manipulating

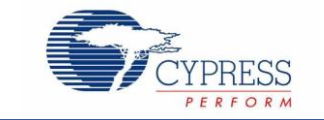

How to Monitor and Manipulate CPU Registers, Variables and Memory

### <span id="page-13-1"></span>**4.1 Monitoring and Manipulating Processor Status**

The Condition Code Register (CCR) is always displayed below the workspace window.

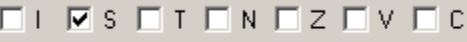

The flags are:

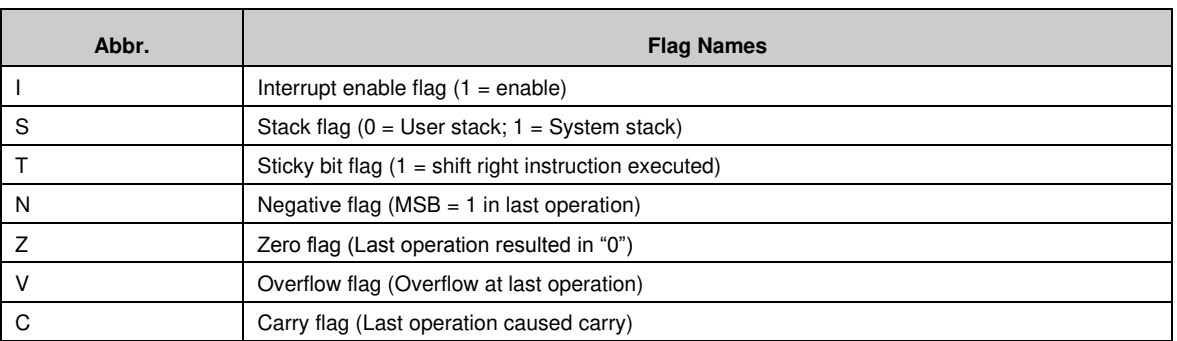

The value of the flags can be easily changed by clicking into the white square. A "check mark" ( $\sqrt{ }$ ) indicates that the flag is set  $(== 1)$ .

### <span id="page-13-2"></span>**4.2 Monitoring and Manipulating CPU Registers**

To display the CPU Registers window choose in the debugging mode: *View -> Register*. A new window will occur and look like this:

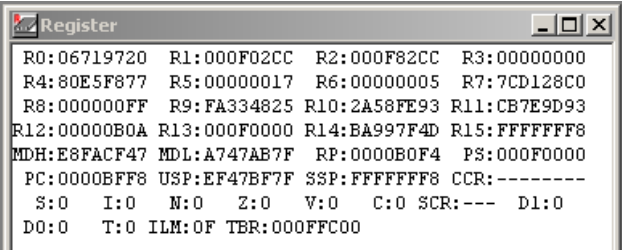

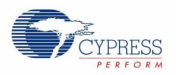

### The registers are:

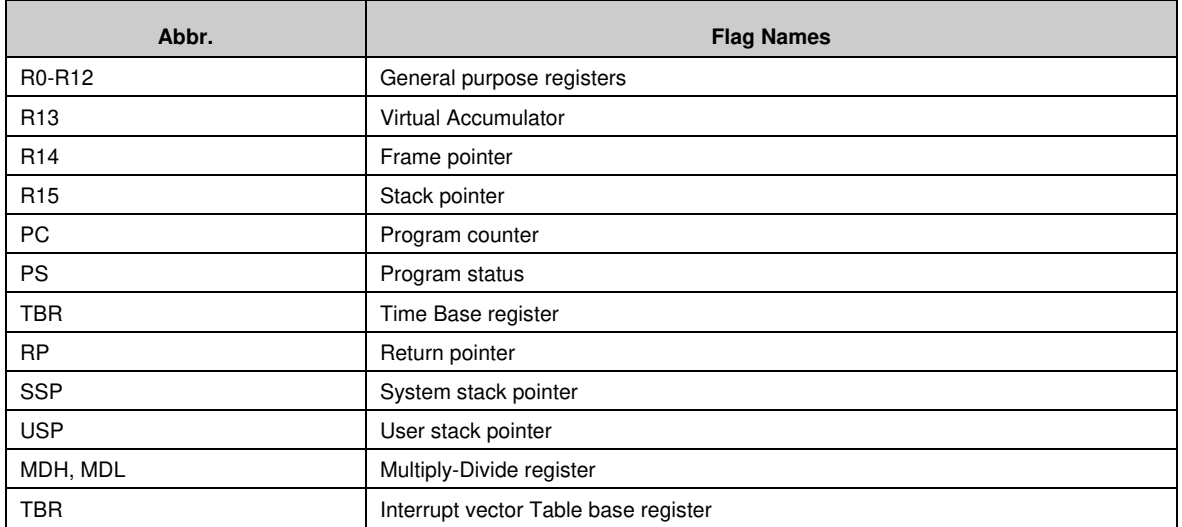

The contents of these registers can be changed by double-clicking them. A pop-up window will occur and look like the following picture:

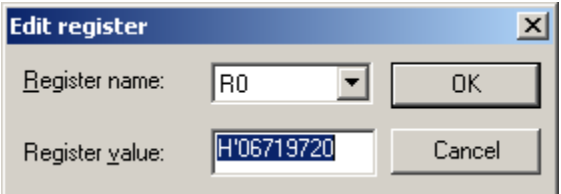

Under *Register value* option one can enter a new value for the register. Note, that the values always are shown in hexadecimal notation by set-up default, but one can enter even decimal values (beginning with "D'"), binary values (beginning with "B'"), or octal values

#### (beginning with "O'").

Registers can be added or removed by right clicking on *Register* window and selecting *setup…*

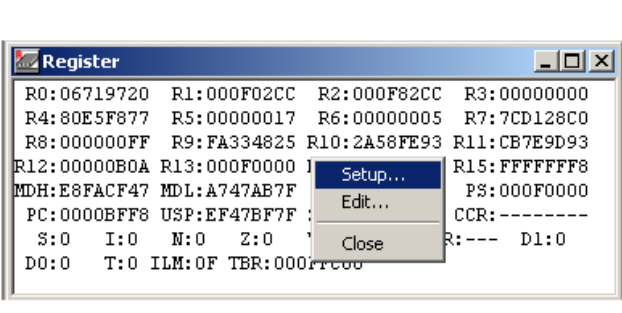

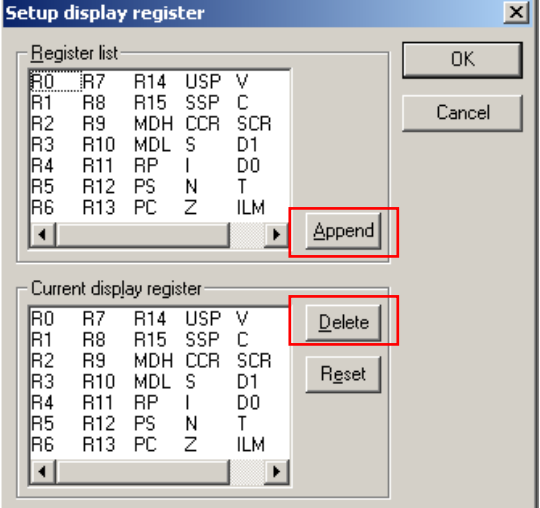

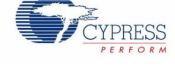

### <span id="page-15-0"></span>**4.3 Monitoring and Manipulating Assembly Variables**

To display assembly variables choose in the debugging mode: *View -> Watch -> Watch1*. A new window *Watch* will occur. Click in this window on the right mouse button and select Set… A pop-up window *Setup watch* will appear.

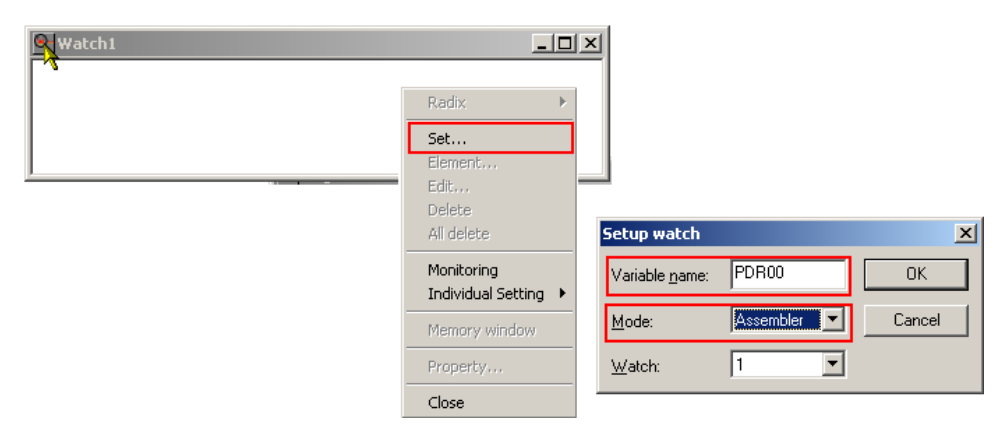

Under *Variable name* option one can enter the variable name of the assembly program. The Mode must be *Assembler* in this case. The Watch window will then contain the variable name and value. If we select other than this then watch window will show variables memory location and not the data contained at that location.

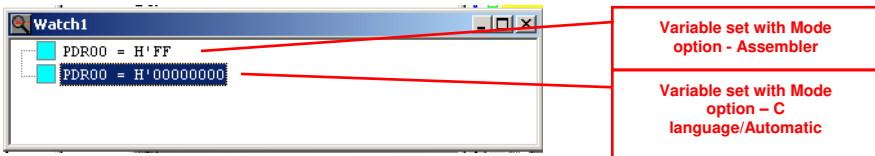

**Note**: You can change the radix of the value by right-clicking on the variable entry and choose via Radix: Binary, Octal, Decimal, or Hexadecimal.

To manipulate the value just double-click on the entry and enter in the pop-up window *Edit variable* a new value. The radix can be chosen via "D'", "H'", "B'", or "O'".

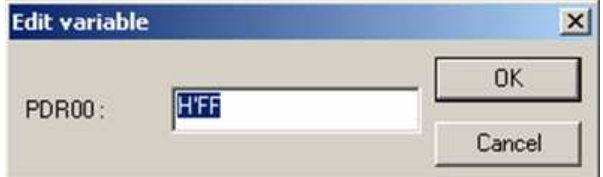

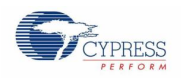

## <span id="page-16-0"></span>**4.4 Monitoring and Manipulating C Variables**

To display C variables choose in the debugging mode: *View -> Watch -> Watch1*. A new window *Watch* will occur. Click in this window on the right mouse button and select *Set…* A pop-up window *Setup watch* will appear.

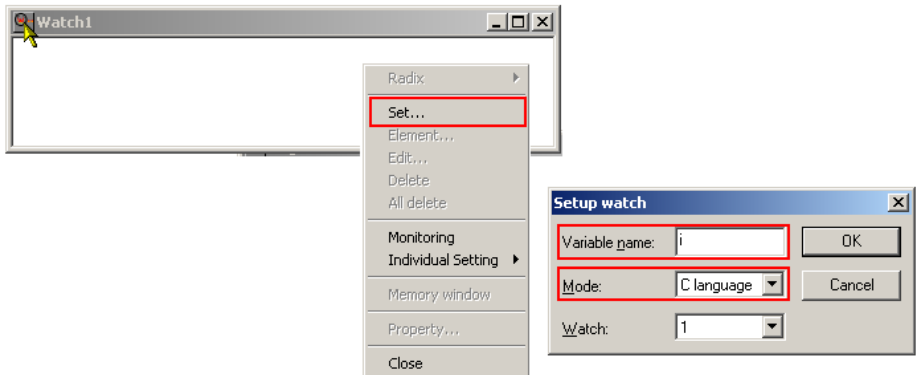

Under *Variable name* option one can enter the variable name of the C program. The Mode must be *C language or Automatic* in this case. The Watch window will then contain the variable name and value.

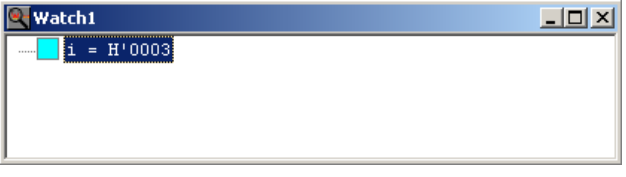

**Note**: You can change the radix of the value by right-clicking on the variable entry and choose via Radix: Binary, Octal, Decimal, or Hexadecimal.

To manipulate the value just double-click on the entry and enter in the pop-up window *Edit variable* a new value. The radix can be chosen via "D'", "H'", "B'", or "O'".

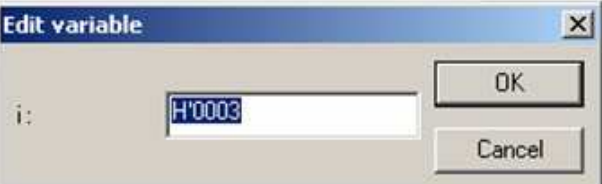

As explained in previous chapter to view memory content of Special Function Register, one should select *Assembler* under *Mode* option.

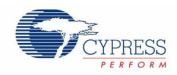

## <span id="page-17-0"></span>**4.5 Monitoring and Manipulating Memory**

To display the MCU memory choose in the debugging mode: *View -> Memory*. A pop-up window *Memory* will occur and ask for the start address to be displayed. Type for instance H'2530 (or just 2530) for the RAM area. Following window occur which is something like a "Hex-Editor":

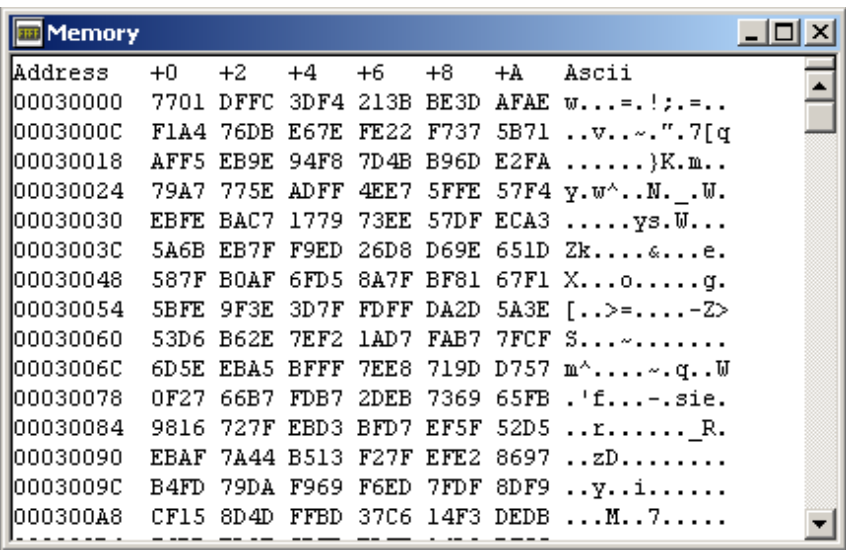

Memory window can be split. Move pointer near to top right corner, pointer will change to  $\frac{4}{x}$ ; drag it down with right mouse button pressed to split.

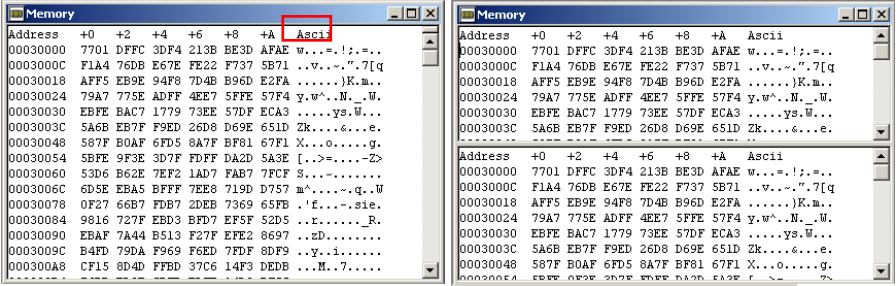

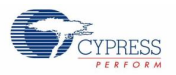

Also view can be set up to see data in bit, byte, word or long. Right click on memory window, click on setup. On a *Setup Display* dialog box select bit, byte, word or long from drop down menu.

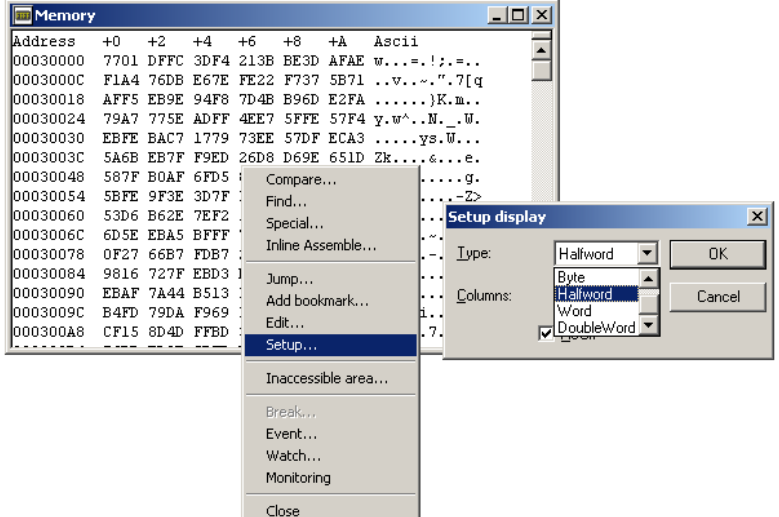

To change a memory content just double click on the respecting byte and *Edit memory data* dialog window pops up. In this window one can specify the address (default is the address of the clicked byte) and the new value. The value can be entered in hexadecimal, decimal, binary or octal format.

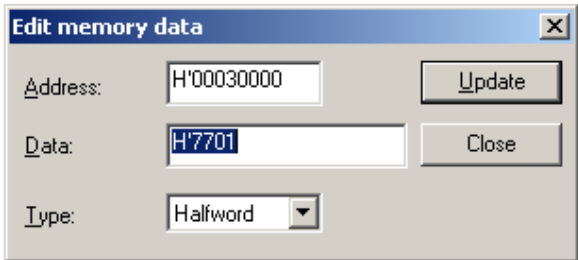

To see the memory in "real time" during execution, choose *Setup -> Debug environment -> Debug environment...*  Then select the *Monitoring* tab and enter "D'1000" at *Sampling Time* and under *Control window* option click on check box *Memory window* and *Watch window*

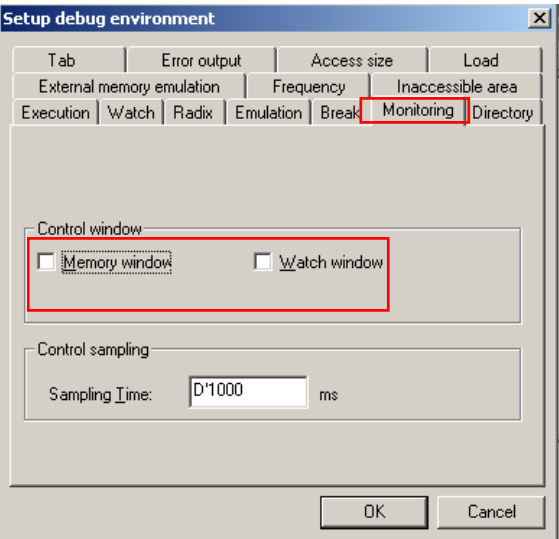

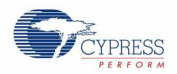

Now, when the program is executed, *Watch* and *Memory* window is updated at 1000 ms, and one can see the addresses H'2530 in *Memory* window and variable 'i' in *Watch* window changing its values. Alternately one can select the same functionality by right clicking on *Watch/Memory* window, and on popup menu clicking on *Monitoring* 

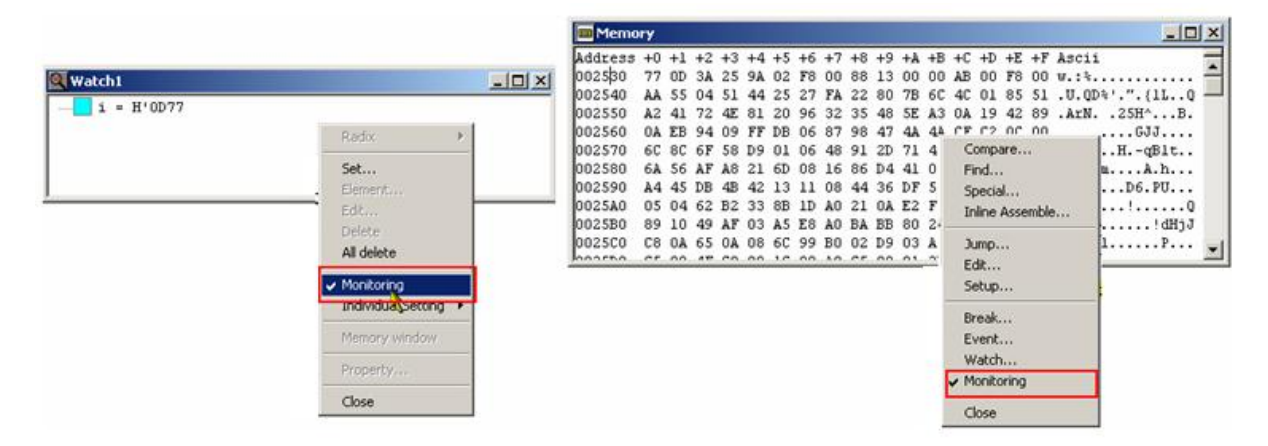

### <span id="page-19-0"></span>**4.6 Symbol view**

If one want to know where a variable is located in the memory than one can choose

*View -> Symbol*. Then unfold the sub list Project name.abs/Global Symbol. Click with the right mouse button to the variable you want to get information about and select *Property…* .

The Symbol sub window shows then the address:

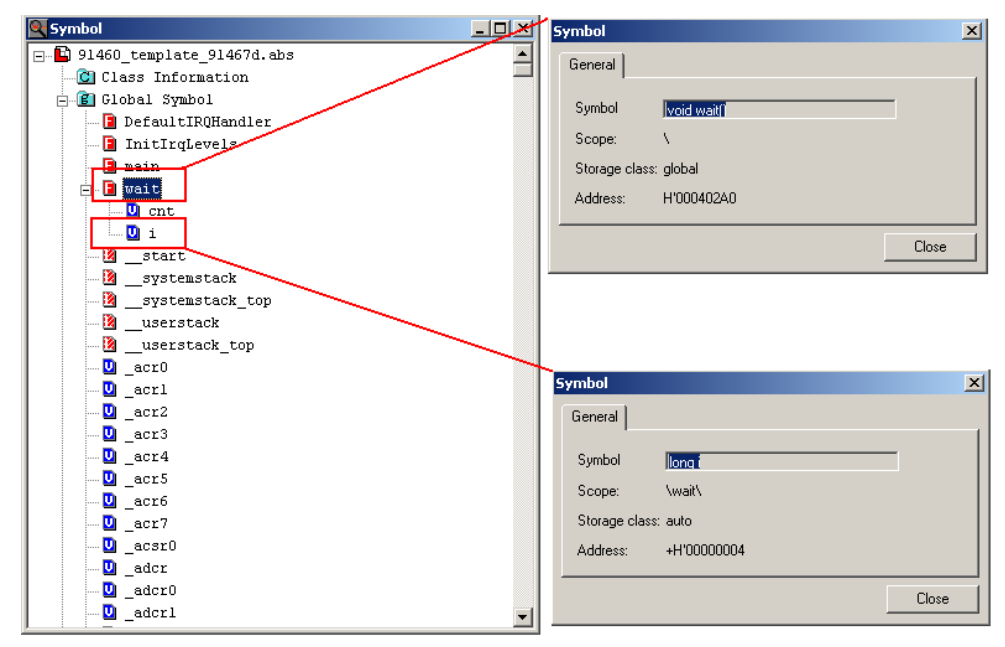

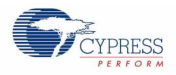

### Icon Reference

The following icons are used:

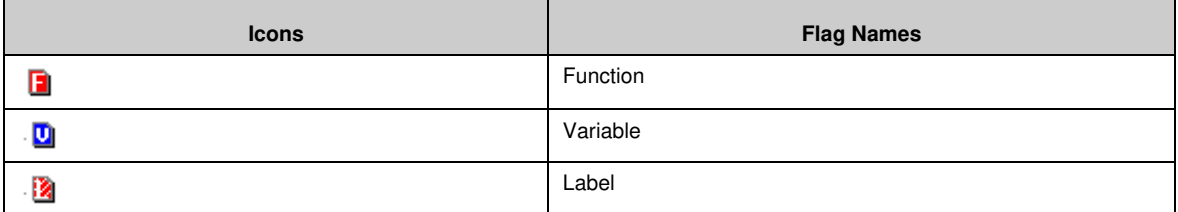

### <span id="page-20-0"></span>**4.7 Local variables**

Local variables of functions can be displayed via View ->Local. A new window will open.

Note, that this window only shows contents if the debugger is in stop mode (e.g. breakpoint reached) and the actual function has local variables.

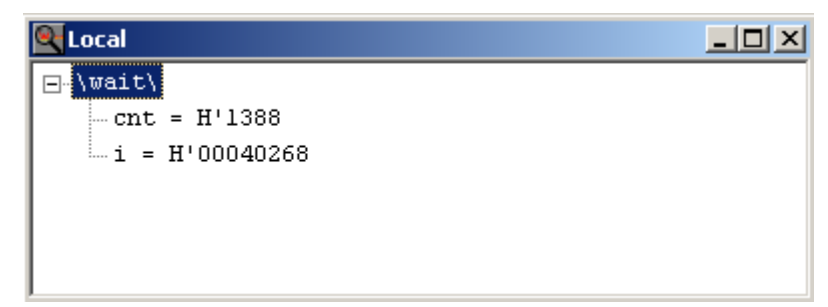

## <span id="page-21-0"></span>5. Breakpoints

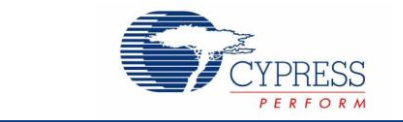

How to Set Break Points

Code Break Point:

When code break point is set, program execution stops when the PC passes the break address (when instruction at that address is executed).

Four hardware code break points can be set and 4096 software break points can be set. For software break point, program halts every time when PC passes through the set address.

### <span id="page-21-1"></span>**5.1 Setting Break points**

### <span id="page-21-2"></span>5.1.1 Setting code break point through editor window

Each assembler line in the mixed mode display of the source code has a blue arrow and a green circle symbol

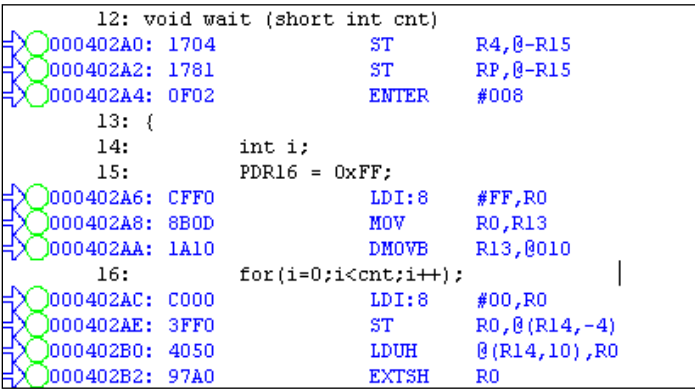

In these lines clicking into the circle can set a breakpoint or right click into the circle, click on Break Point Set/Reset. The symbol then turns to

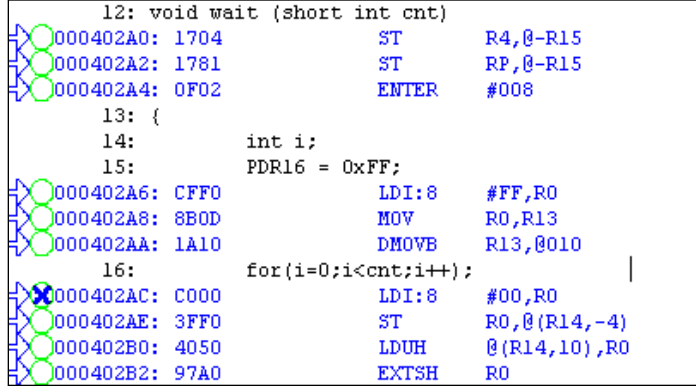

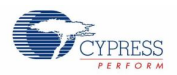

Depending on the selected break point type, a differently colored cross is shown in the circle. For the software break point (default), the cross is blue, while there is a red cross in the circle for the hardware break point

If you now start the execution, the CPU will halt on this break point. The actual line gets a yellow background color.

Clicking to this circle again or right clicking into the circle and clicking on Break Point Set/Reset, releases the break point.

Alternately, break point can be disabled by right clicking and on popup menu clicking Break Point enable/Disable.

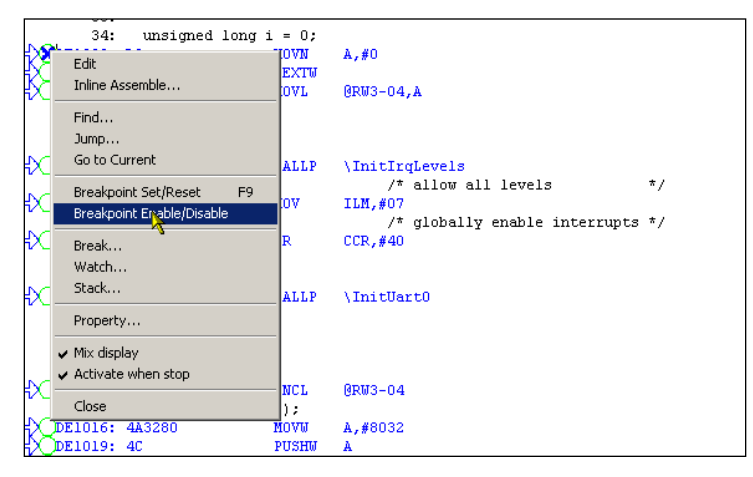

The symbol will change to

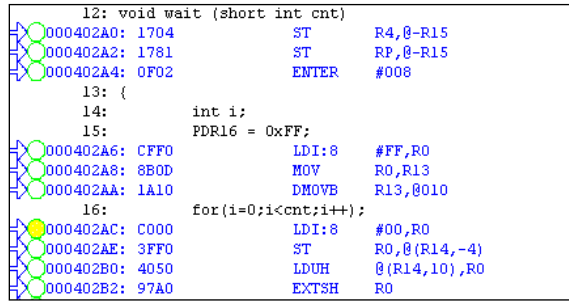

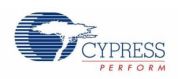

### <span id="page-23-0"></span>5.1.2 Setting code break point using Dialog box

A code break point can also be set using Dialog box

Open break point dialog box by clicking on *Breakpoints…* on Debug menu.

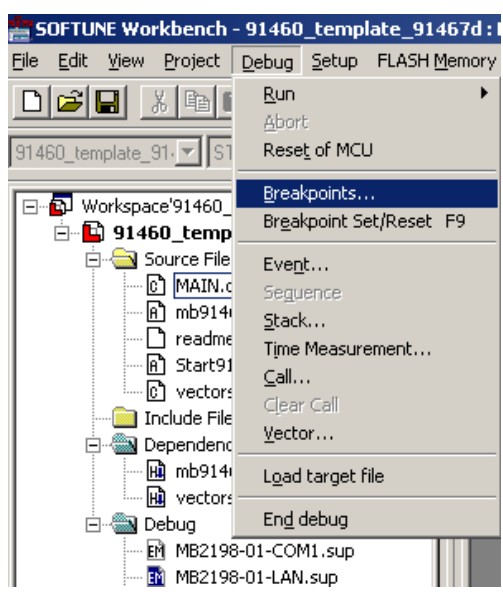

On *code* tab, select *software* or *Hardware* type breakpoint.

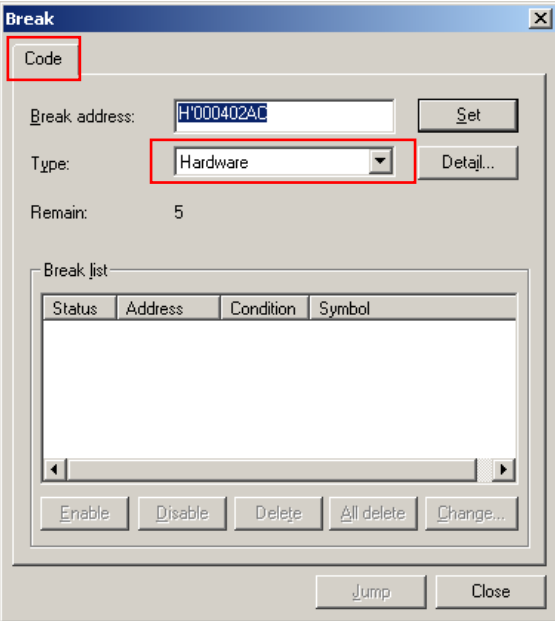

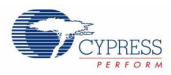

#### Type desired *Break address*

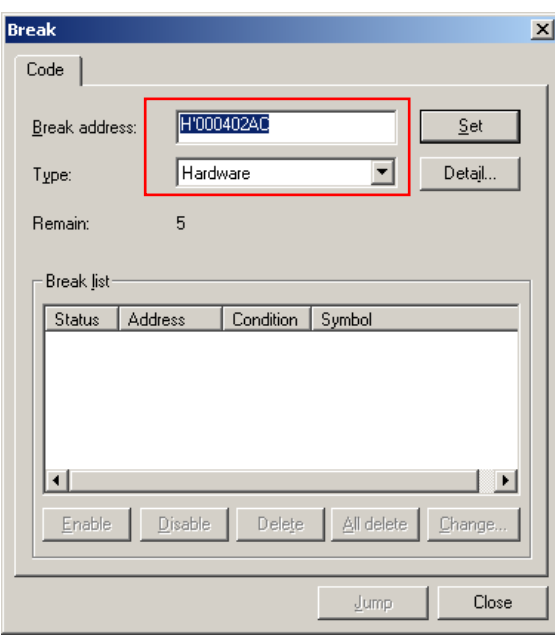

Click on *set,* to set software or Hardware breakpoint at required address

If you now start the execution, the CPU will halt on this break point. The actual line gets a yellow background color.

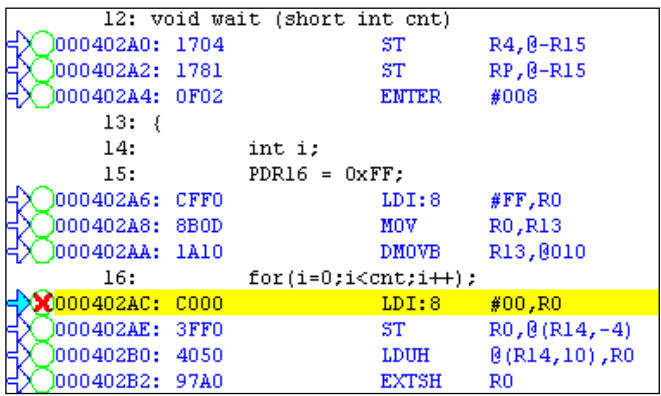

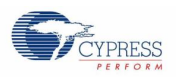

Breakpoint can be released by selecting breakpoint from *Break list,* and clicking on *Delete* button, alternately it can also be disabled by clicking *Disable* button

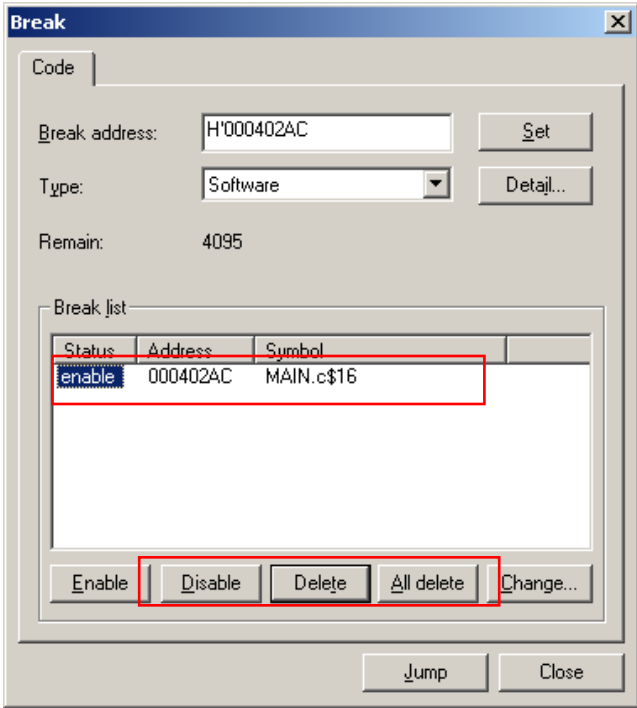

### **5.2 Position of Break point**

When break points are set to some location and after that code is modified and build again, position of previously set break point will be decided as per following rule

- Break point will be set to the same source code line number
- If it is not possible to meet above condition, it will be set to the same address location

For example,

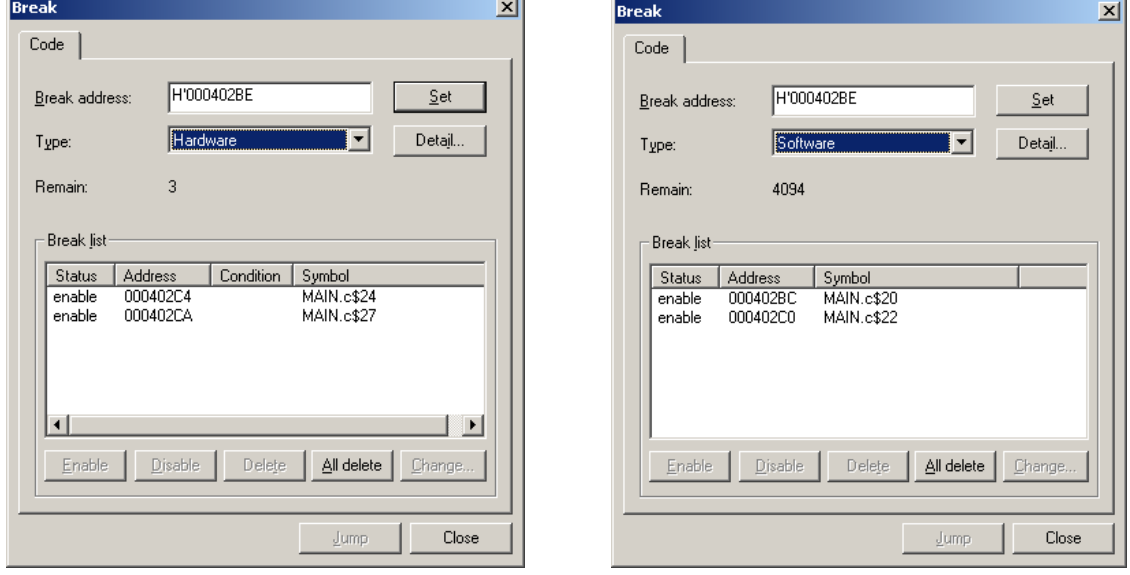